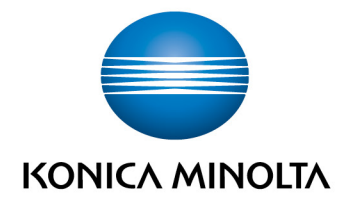

# **bizhub Evolution** TRANSLATE

User's Guide Version: 1.2

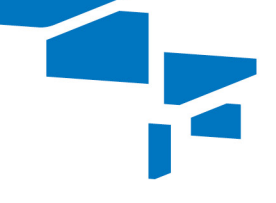

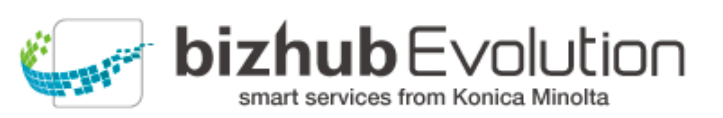

 $\overline{2}$ 

## **Table of contents**

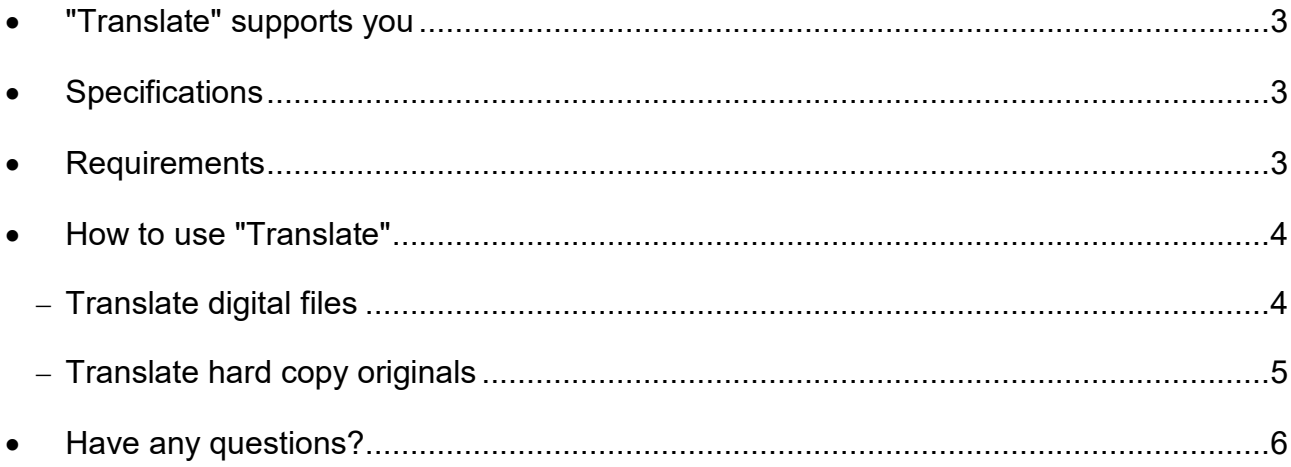

### **"Translate" supports you**

Translate a document in seconds!

"Translate" allows you to create a machine translation of a document in seconds. This enables you to make the contents even of foreign-language documents easily accessible.

The page layout remains largely intact during the translation process, including tables, paragraphs and images. Because text passages are converted to an editable format, you can interact with the translation directly and refine it in terms of language.

Select the target language. Load your document onto the bizhub Evolution platform or scan it via a connected multifunctional printer. You can achieve even greater flexibility with the optionally available connectors, which enable you to save the final files directly to your cloud storage service.

## **Specifications**

The following file formats can be translated using "Translate":

- DOC/DOCX
- PDF
- JPG/JPEG
- TIFF

"Translate" supports the following languages:

- German
- English
- French
- **Spanish**

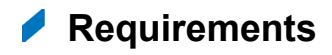

To use "Translate", please ensure that:

- You have access to bizhub Evolution.
- You are registered on bizhub Evolution.
- You have a Konica Minolta multifunctional printer available in your bizhub Evolution environment so that you can convert hard copy originals, for example.
- The "Translate" service has been assigned to you.
- You are connected to the Internet.

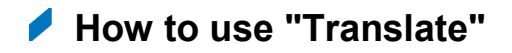

#### **Translate digital files**

- 1. Start up your bizhub Evolution, e.g. on your PC.
- 2. In the menu bar, select [MY SERVICES] and then [Overview].
- 3. Start up the "Translate" service.
- 4. Select the source language of your document under "Source language".
- 5. Select the language into which you want to translate the document under "Target language".
- 6. Drag and drop your file into the "Files" window. The file is uploaded. *or* Click on [browse] and select your file via the file selection window. The file is uploaded.
- 7. Click on the [Choose target] window.
- 8. Specify the storage location, e.g. [E-mail].

#### *NOTE*

Using the optionally available connectors enables you to save your files to Dropbox, Google Drive or Microsoft OneDrive, for example.

- 9. Specify whether the document should be printed following translation.
- 10. Click on [Translate document(s)].
- 11. Confirm the status message with [OK]. The translation process starts. The files are then saved in the storage location you selected or sent to you by email.

#### **Translate hard copy originals**

- 1. Authenticate yourself on the multifunctional printer.
- 2. Start up the bizhub Evolution "Translate" service.
- 3. Select the source language of your document under "Source language".
- 4. Select the language into which you want to translate the document under "Target language".
- 5. Click on [Next].
- 6. Specify whether you want to scan your document 1-sided or 2-sided.
- 7. Select the storage location.

#### *NOTE*

Using the optionally available connectors enables you to save your files to Dropbox, Google Drive or Microsoft OneDrive, for example.

- 8. Specify whether you want to print the result immediately following translation.
- 9. Press [Scan] to start the scanning process.

#### *NOTE*

If you want to print the translated document, you will need to approve the print job on the system. To do this, confirm the prompt with [OK]. Select the print settings and start printing by pressing [Print].

## **Have any questions?**

If you have any questions about how to use this service or if you encounter any problems, please contact the system administrator in your company. If your system administrator is not able to answer your questions or resolve your problem, they can contact Konica Minolta Support for further assistance.

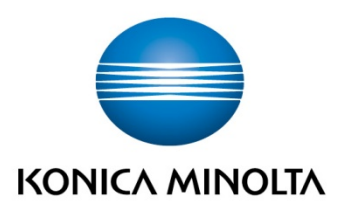

Konica Minolta **Business Solutions Europe GmbH** Europaallee 17 30855 Langenhagen ✔ Germany<br>Tel.: +49 (0) 511 74 04-0 Fax: +49 (0) 511 74 10 50 www.konicaminolta.eu